## **ФЕДЕРАЛЬНЫЙ ФОНД ОБЯЗАТЕЛЬНОГО МЕДИЦИНСКОГО СТРАХОВАНИЯ**

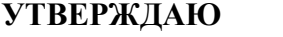

Заместитель председателя Федерального фонда обязательного медицинского страхования

**УТВЕРЖДАЮ УТВЕРЖДАЮ**

Генеральный директор ЗАО «ПРОГНОЗ»

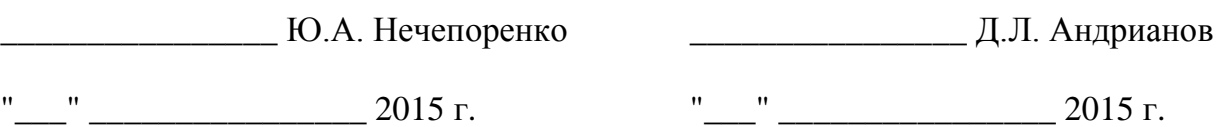

# **ЕДИНАЯ ИНТЕГРИРОВАННАЯ СИСТЕМА СБОРА И ОБРАБОТКИ ИНФОРМАЦИИ В СИСТЕМЕ ОБЯЗАТЕЛЬНОГО МЕДИЦИНСКОГО СТРАХОВАНИЯ (ЕИССОИ) РУКОВОДСТВО ПОЛЬЗОВАТЕЛЯ ЕИССОИ УРОВНЯ МО**

Лист утверждения

страхования

#### **СОГЛАСОВАНО СОГЛАСОВАНО**

Руководитель Направления финансово-бюджетных решений ЗАО «ПРОГНОЗ»

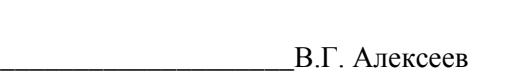

Начальник Управления информационноаналитических технологий Федерального фонда обязательного медицинского

\_\_\_\_\_\_\_\_\_\_\_\_\_\_\_\_\_\_\_\_А.А. Чепраков

 $\frac{1}{2015}$  r.

 $\frac{1}{2015}$  r.

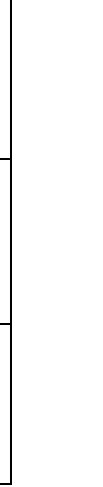

Подп. и дата

Инв. № дубл.

Инв. № дубл.

Взамен инв. №

Подп. и дата

Инв.№ подл.

Инв. № подл.

# **ФЕДЕРАЛЬНЫЙ ФОНД ОБЯЗАТЕЛЬНОГО МЕДИЦИНСКОГО СТРАХОВАНИЯ**

# **ЕДИНАЯ ИНТЕГРИРОВАННАЯ СИСТЕМА СБОРА И ОБРАБОТКИ ИНФОРМАЦИИ В СИСТЕМЕ ОБЯЗАТЕЛЬНОГО МЕДИЦИНСКОГО СТРАХОВАНИЯ (ЕИССОИ)**

# **РУКОВОДСТВО ПОЛЬЗОВАТЕЛЯ ЕИССОИ УРОВНЯ МО**

Листов 15

# **СОДЕРЖАНИЕ**

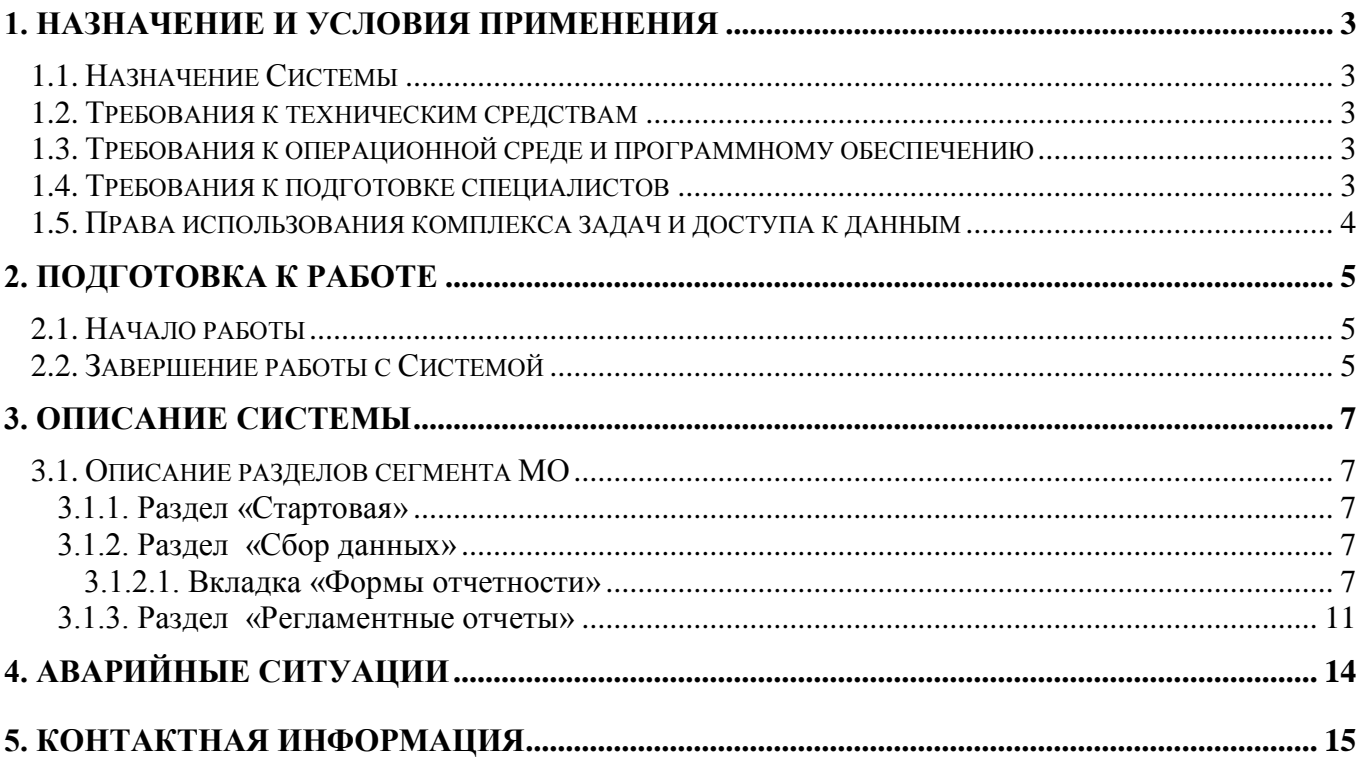

### **1. НАЗНАЧЕНИЕ И УСЛОВИЯ ПРИМЕНЕНИЯ**

#### <span id="page-3-0"></span>**1.1. Назначение Системы**

<span id="page-3-2"></span><span id="page-3-1"></span>Единая интегрированная система сбора и обработки информации в системе обязательного медицинского страхования (ЕИССОИ, Система) предназначена для сбора, обработки и отображения аналитической информации о показателях системы обязательного медицинского страхования. Заказчиком является Федеральный фонд обязательного медицинского страхования (ФОМС).

#### **1.2. Требования к техническим средствам**

Средства технического обеспечения Системы в сегменте МО должны состоять из технических средств рабочих станций, средств сетевых коммуникаций.

Для корректного функционирования Системы должны быть обеспечены следующие технические средства:

- клиентские станции (для каждого пользователя);
- локальная вычислительная сеть с доступом к сети Интернет.

Клиентский уровень должен отвечать требованию – поддержка современных наиболее распространенных web-браузеров, поддерживающих выполнение сценариев на языке JavaScript и позволяющих передавать информацию в зашифрованном виде с использованием стандартного протокола HTTPS (Internet Explorer, Mozilla Firefox, Safari, Google Chrome, Opera и т.п.).

#### **1.3. Требования к операционной среде и программному обеспечению**

<span id="page-3-3"></span>Конфигурация клиентской станции должна поддерживать распространённые webбраузеры: Internet Explorer, Mozilla Firefox, Safari, Opera, Google Chrome и т.п.

#### **1.4. Требования к подготовке специалистов**

<span id="page-3-4"></span>Для работы с Программой Пользователи должны обладать элементарными навыками работы с Windows-приложениями (работа с окнами, системными и контекстными меню, пиктограммами, скроллинг, механизм drag&drop и другие стандартные действия).

При необходимости Пользователь может обратиться к справке операционной системы Windows. В случае возникновения затруднений при работе с Системой, при условии недостаточности информации в данном Руководстве пользователя, следует обратиться непосредственно к разработчику.

# **1.5. Права использования комплекса задач и доступа к данным**

<span id="page-4-0"></span>Для пользователей, являющихся сотрудниками МО, доступны следующие разделы Системы:

- Стартовая страница;
- Сбор данных;
- Регламентные отчеты.

## **2. ПОДГОТОВКА К РАБОТЕ**

### <span id="page-5-0"></span>**2.1. Начало работы**

<span id="page-5-1"></span>Для доступа к ресурсам Системы необходимо в адресной строке Интернет-обозревателя набрать электронный адрес Системы. На экране отобразится окно для ввода логина и пароля [\(Рисунок 1\)](#page-5-3).

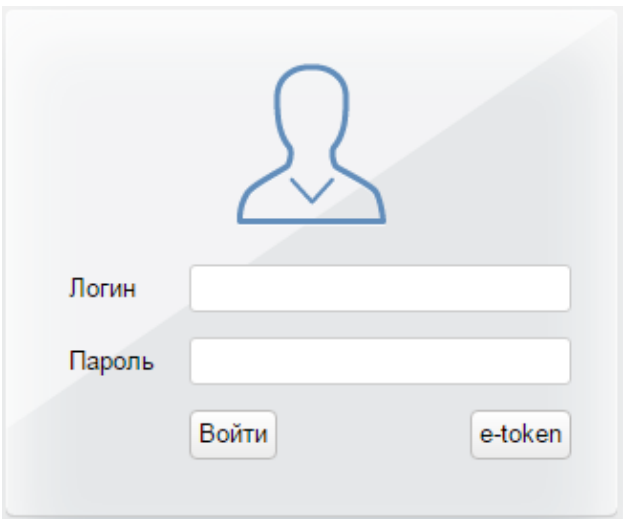

Рисунок 1 – Форма авторизации

<span id="page-5-3"></span>При успешной авторизации произойдет вход в Систему.

## <span id="page-5-2"></span>**2.2. Завершение работы с Системой**

Завершение работы с Системой происходит:

- 1) при нажатии на кнопку «Завершить сеанс» на панели в правом верхнем углу [\(Рисунок](#page-6-0)  [2\)](#page-6-0);
- 2) через стандартное меню окна системы Windows (крестик в правом верхнем углу экрана);
- 3) нажатием стандартных кнопок завершения работы с приложениями в системе Windows  $(Ctrl + F4)$ .

<span id="page-6-0"></span>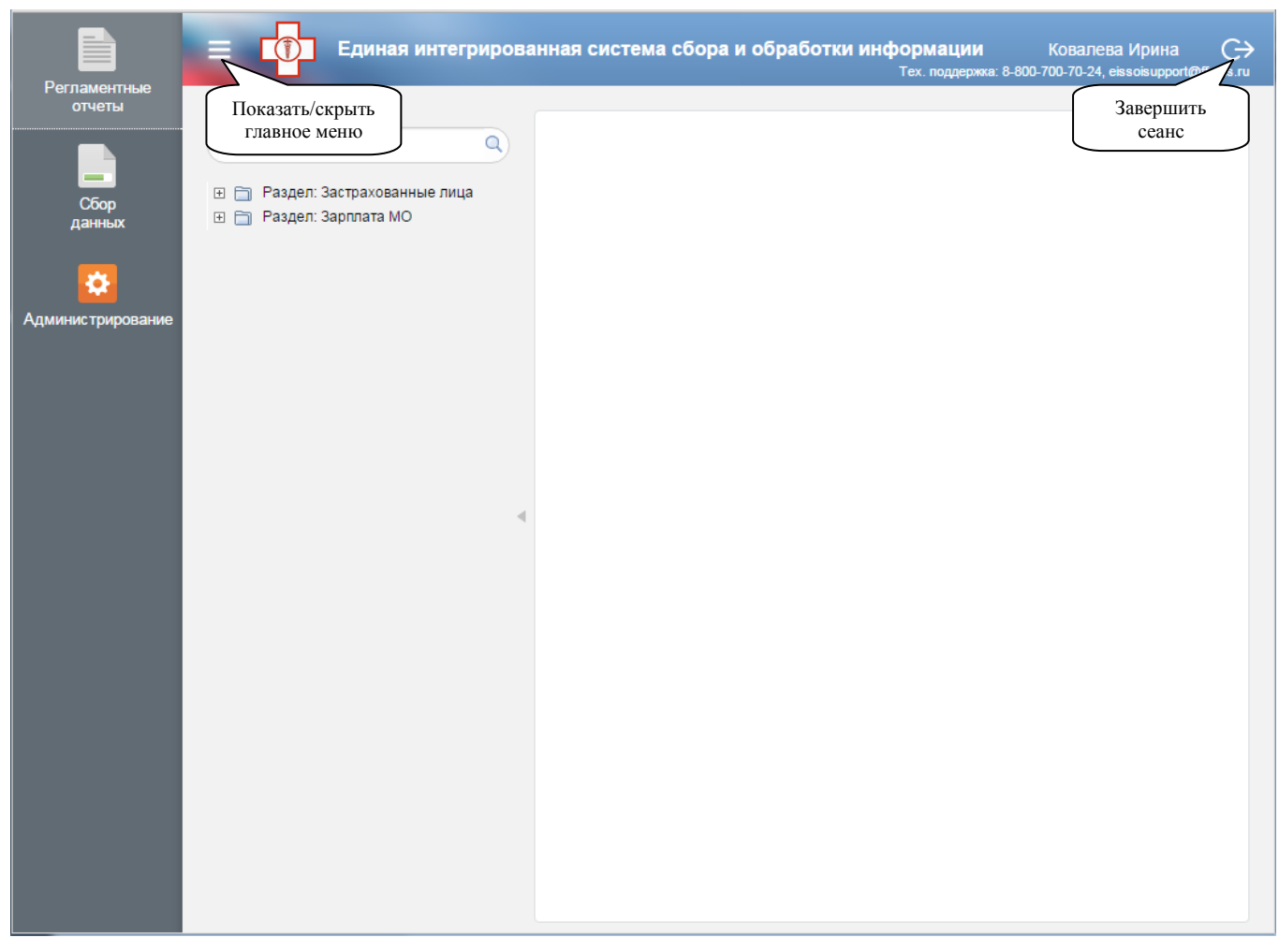

Рисунок 2 – Выход из Системы

## **3. ОПИСАНИЕ СИСТЕМЫ**

### <span id="page-7-1"></span><span id="page-7-0"></span>**3.1. Описание разделов сегмента МО**

#### **3.1.1. Раздел «Стартовая»**

<span id="page-7-2"></span>Стартовая страница открывается при входе в Систему. Страница содержит главное меню Системы, включающее все ее разделы, доступные конкретному пользователю. При необходимости главное меню можно скрыть, нажав на кнопку «Показать/скрыть главное меню» [\(Рисунок 2\)](#page-6-0). Повторное нажатие вновь отображает главное меню.

По умолчанию на странице открывается раздел «Регламентные отчеты».

Для пользователей МО доступны следующие разделы Главного меню:

- Сбор данных;
- Регламентные отчеты.

#### <span id="page-7-3"></span>**3.1.2. Раздел «Сбор данных»**

#### **3.1.2.1. Вкладка «Формы отчетности»**

<span id="page-7-4"></span>Вкладка «Формы отчетности» [\(Рисунок 3\)](#page-8-0) предназначена для заполнения пользователями МО форм сбора данных и отправки их на утверждение в ТФОМС.

Периодичность сбора и количество форм определяется в соответствии с регламентом.

Все процессы сбора разделяются на:

- Активные (отображаются по умолчанию) здесь отображаются все формы сбора для конкретного МО (срок - сегодня, срок - неделя, срок - больше недели, просроченные);
- Отправленные в данном разделе отображаются формы, отправленные на утверждение;
- Утвержденные в данном разделе отображаются формы, утвержденные в ТФОМС;
- Архив в данном разделе отображаются завершенные процессы сбора, отправленные Пользователем в «Архив».

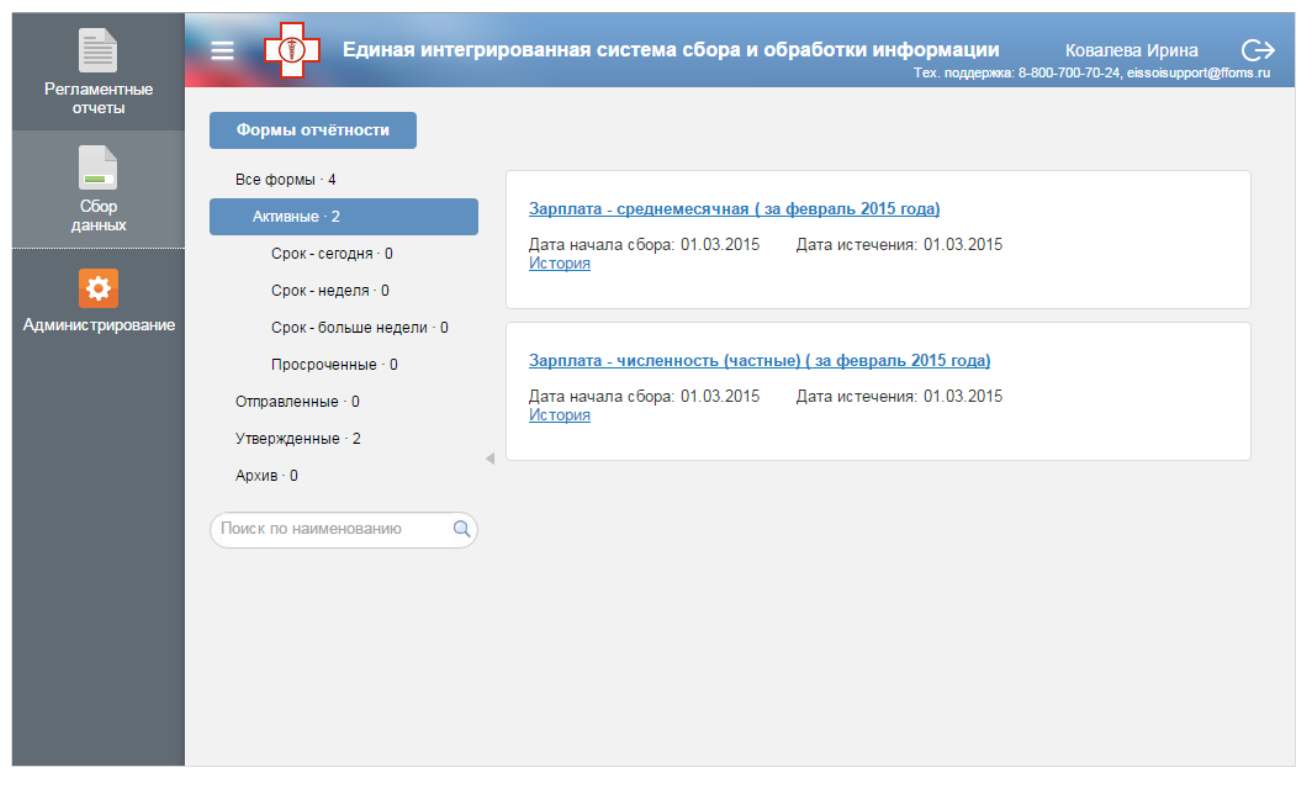

Рисунок 3 – Раздел «Сбор данных»

<span id="page-8-0"></span>Процессы сбора данных отображаются в виде списка, содержащего:

- наименование процесса;
- дата начала сбора (ДД.ММ.ГГГГ) указывается дата получения документа для заполнения;
- дата истечения (ДД.ММ.ГГГГ) указывается дата завершения сбора данных;
- история указывает на движение в процессе согласования и состояние документа для конкретного источника данных [\(Рисунок 4\)](#page-9-0) в разрезе следующих состояний:
	- форма направлена абоненту для ввода данных данный статус означает, что форма направлена для заполнения данных. Все не предоставленные документы можно просмотреть в разделе «Активные»;
	- форма направлена заказчику для утверждения статус говорит, что данные предоставлены для согласования. Чтобы просмотреть весь перечень отправленных форм сбора, необходимо выбрать раздел «Отправленные»;
	- форма отклонена, направлена абоненту для корректировки статус означает, что форма отклонена заказчиком и направлена для внесения изменений;
	- форма утверждена статус указывает, что данные согласованы. После принятия формы сбора данные будут переданы в консолидированное хранилище данных.

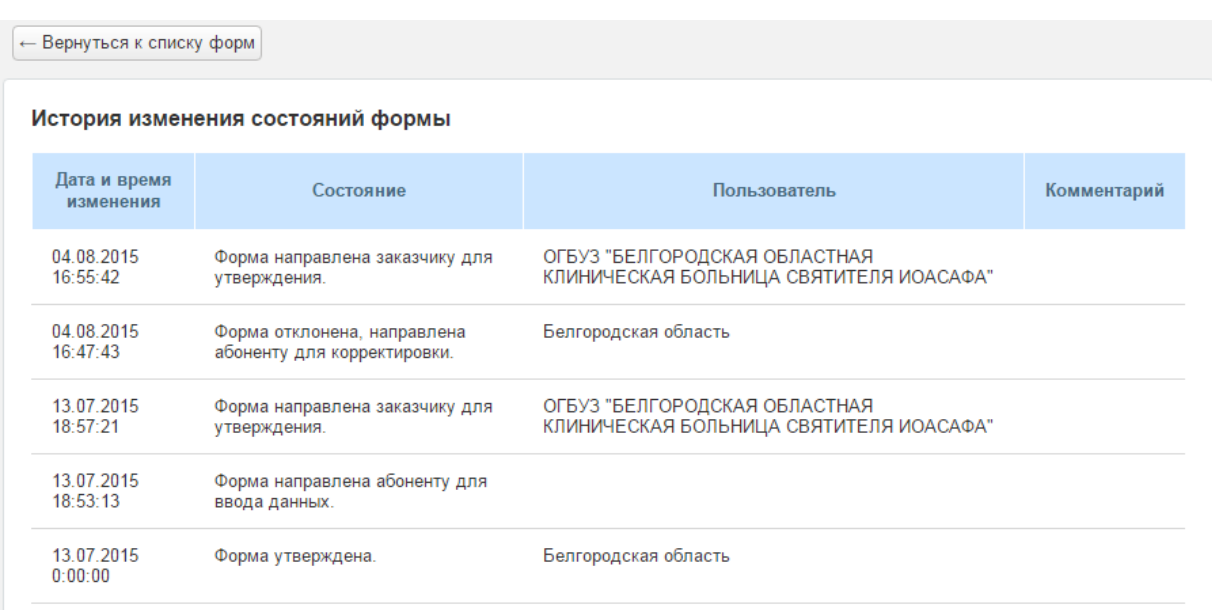

Рисунок 4 – Пример истории движения формы отчета

<span id="page-9-0"></span>Чтобы осуществить ввод данных в форму сбора, необходимо нажать на гиперссылку названия формы сбора. При этом откроется электронный шаблон формы, пример приведен на рисунке [\(Рисунок 5\)](#page-9-1). Для непосредственного ввода данных необходимо установить курсор в необходимую ячейку формы.

Отправка данных на проверку осуществляется на данной форме. Для этого необходимо

нажать кнопку «Отправить» **...** Отправить

<span id="page-9-1"></span>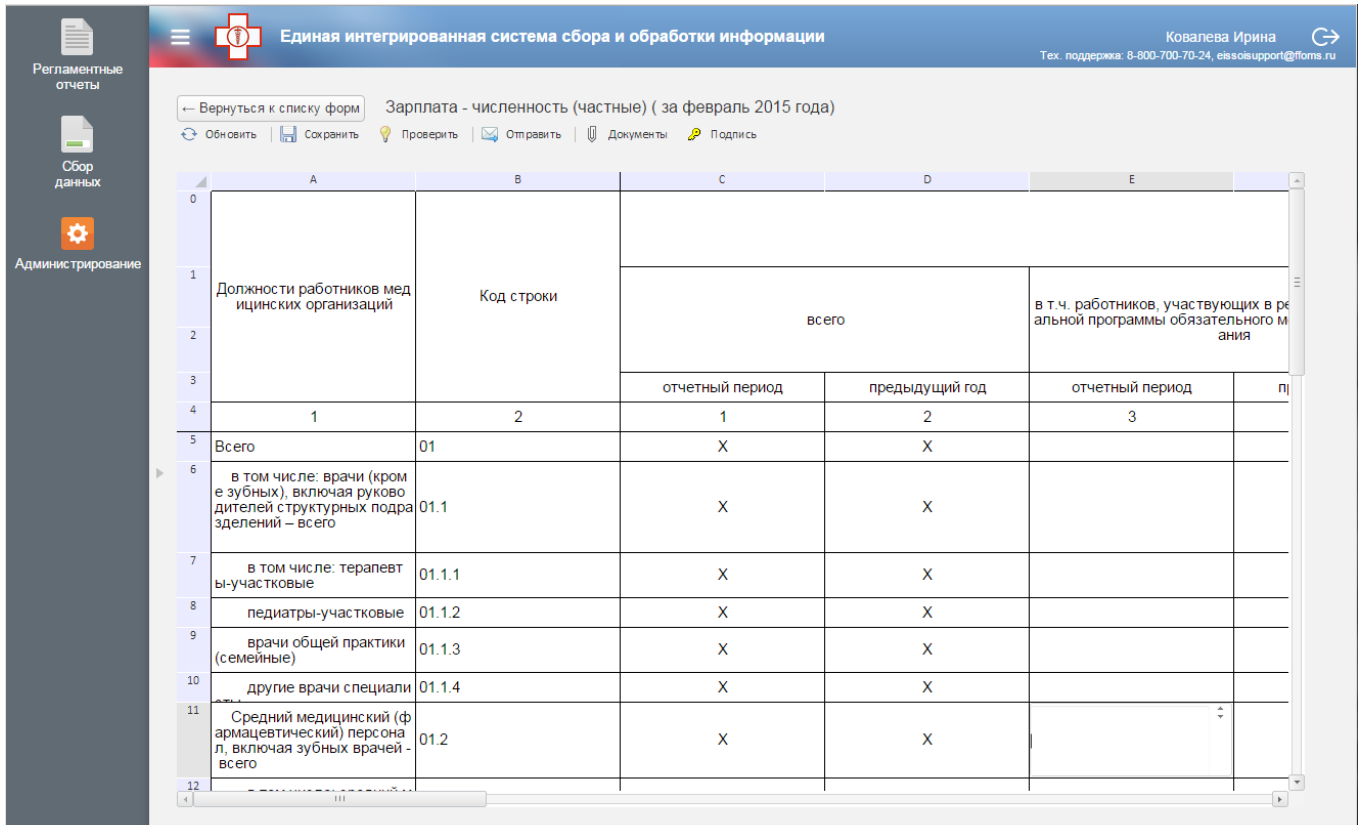

Доступные функции для работы с электронным документом представлены в таблице [\(Таблица 1\)](#page-10-0).

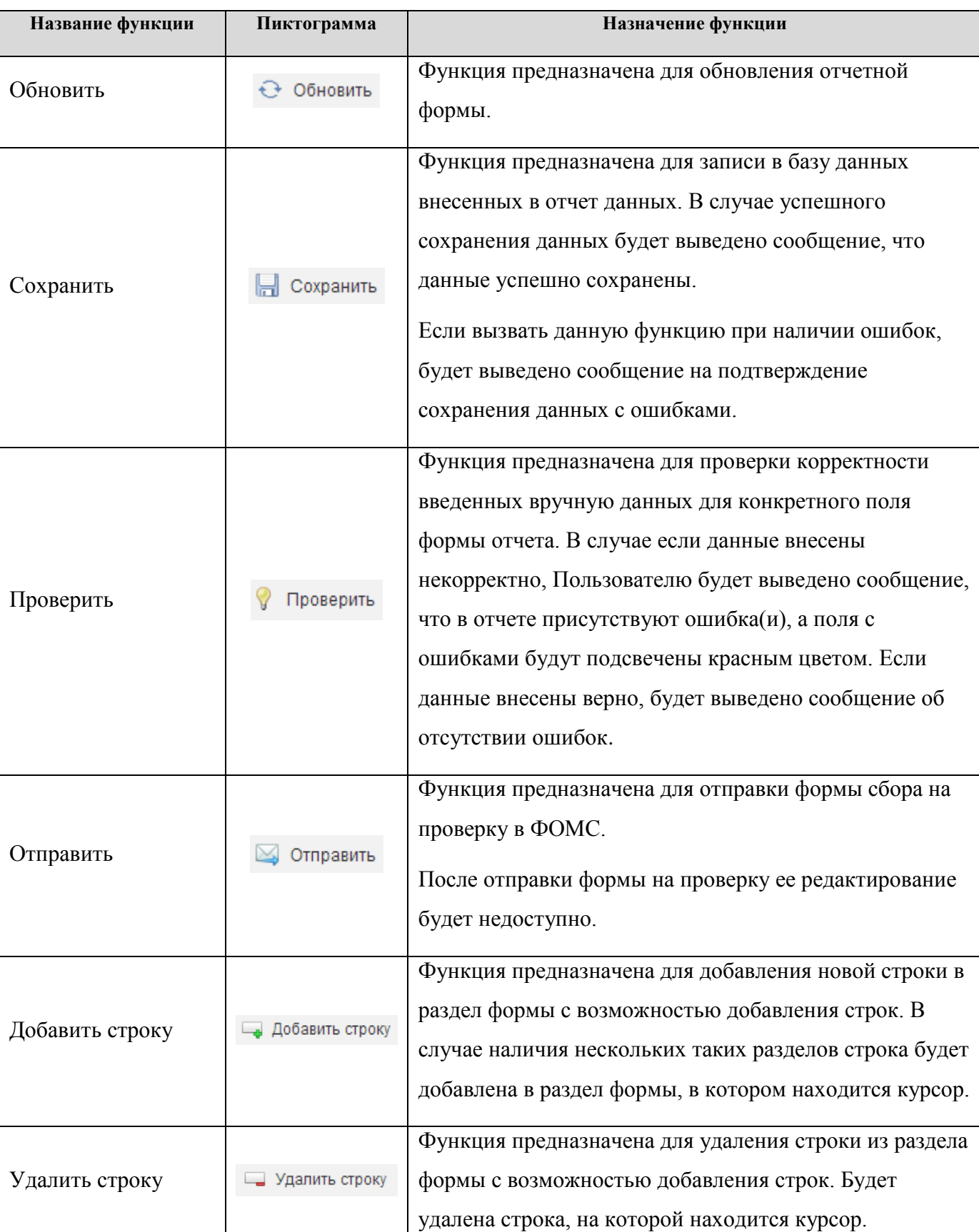

<span id="page-10-0"></span>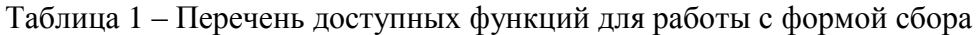

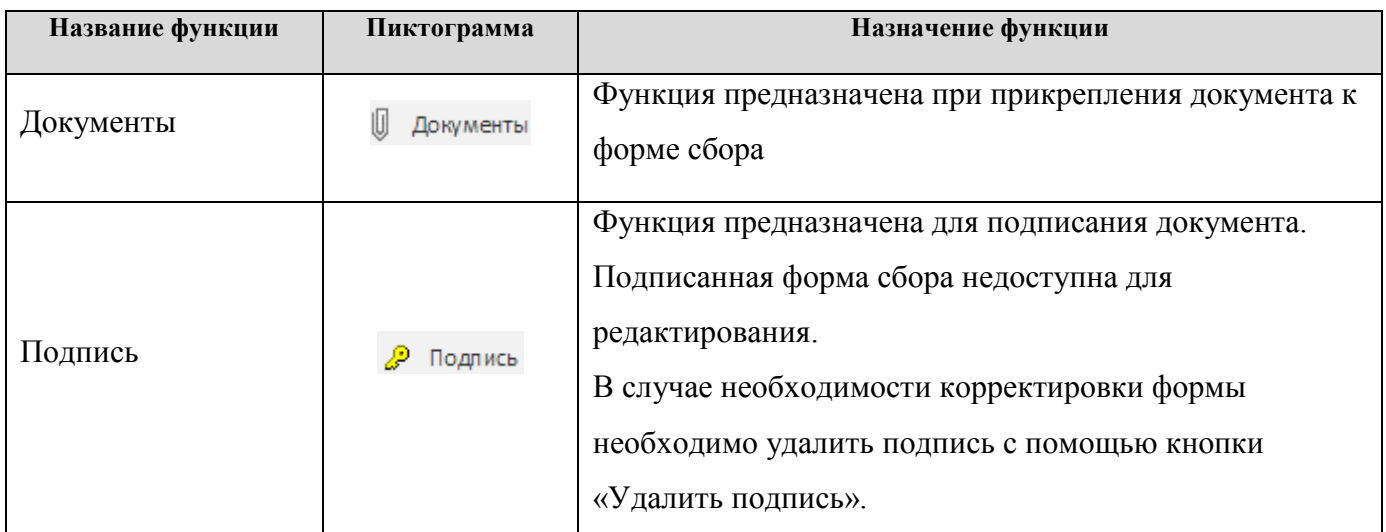

#### **3.1.3. Раздел «Регламентные отчеты»**

<span id="page-11-0"></span>Данный раздел [\(Рисунок 6\)](#page-11-1) предназначен для заполнения отображения информации в виде регламентных отчетов.

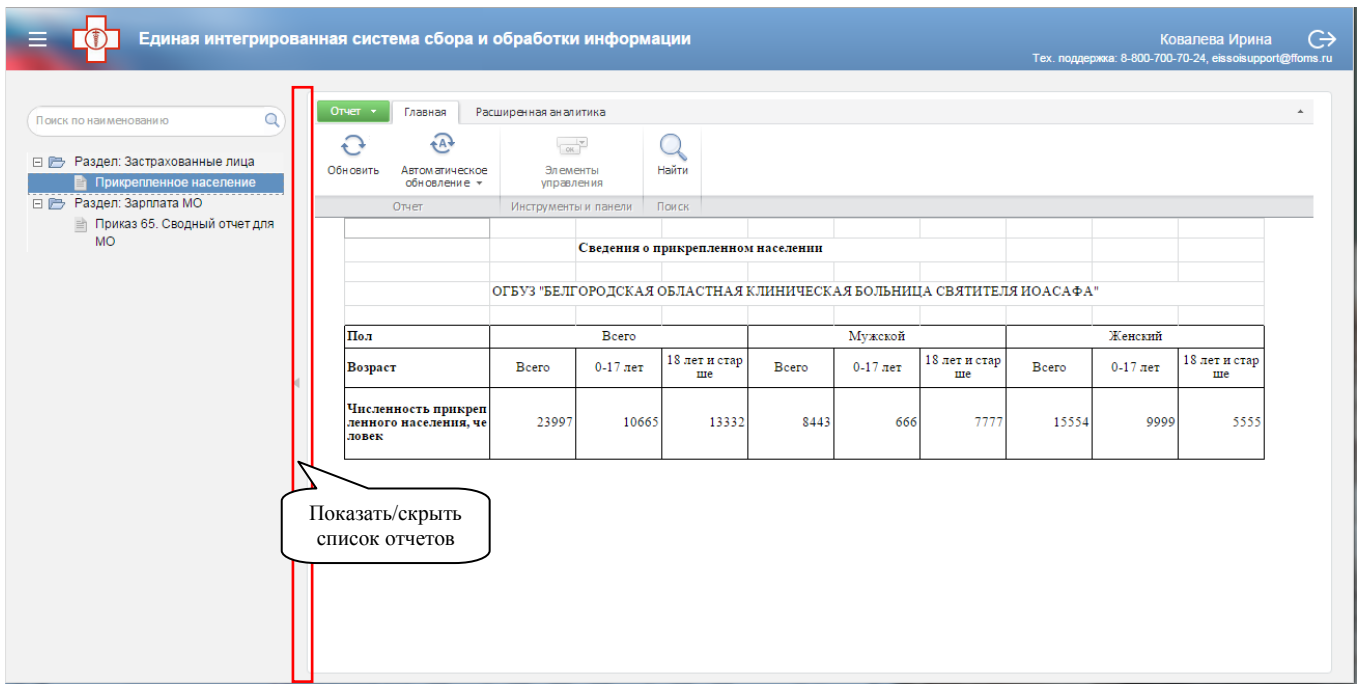

Рисунок 6 – Раздел «Регламентные отчеты»

<span id="page-11-1"></span>Регламентные отчеты отображаются в виде иерархического списка. После выбора отчета в списке он отобразится на экране. При необходимости список отчетов можно скрыть, нажав на правую границу списка отчетов [\(Рисунок 6\)](#page-11-1). Повторное нажатие вновь отображает список отчетов.

Элементы управления параметрами регламентного отчета доступны на панели «Элементы управления». Скрытие и отображение элементов управления производится нажатием на кнопку «Элементы управления» [\(Рисунок 7\)](#page-12-0):

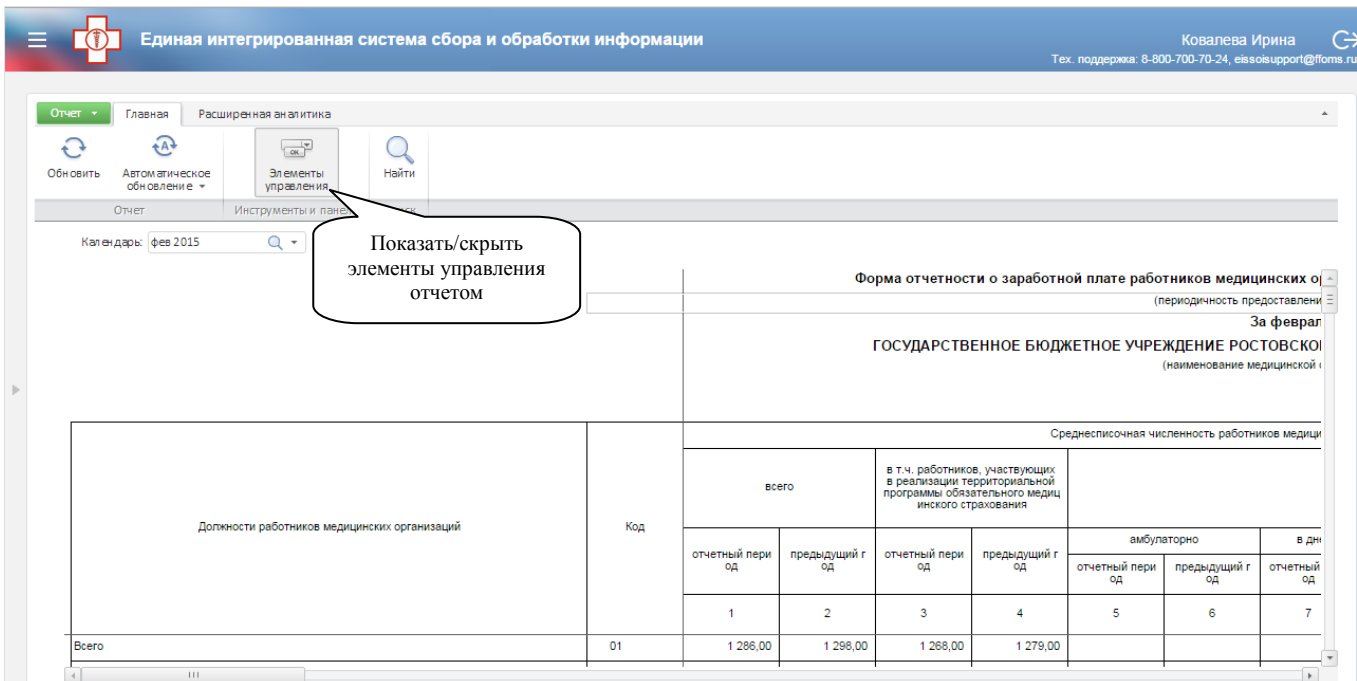

Рисунок 7 – Отображение/скрытие панели «Элементы управления»

<span id="page-12-0"></span>С помощью элементов управления можно выбирать параметры отображения данных в регламентном отчете [\(Рисунок 8\)](#page-12-1).

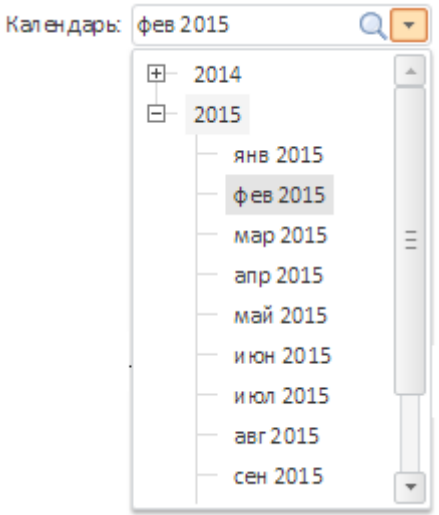

Рисунок 8 – Выбор параметров отображения данных

<span id="page-12-1"></span>Доступные функции для работы с регламентным отчетом представлены в таблице [\(Таблица 2\)](#page-12-2).

<span id="page-12-2"></span>Таблица 2 – Перечень доступных функций для работы с регламентным отчетом

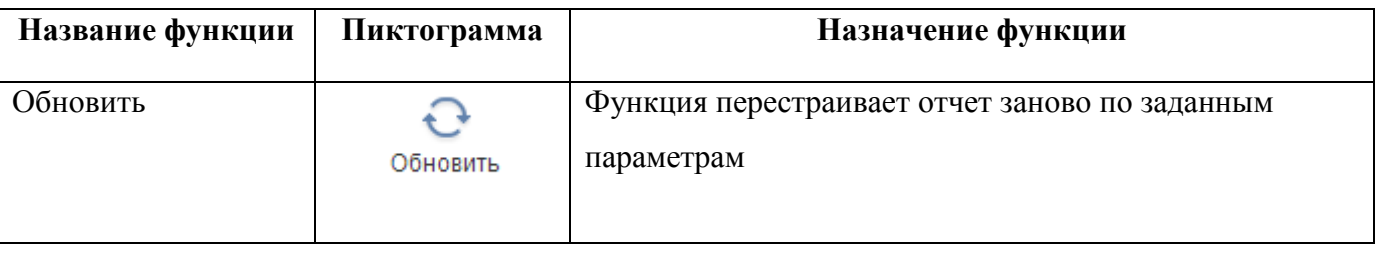

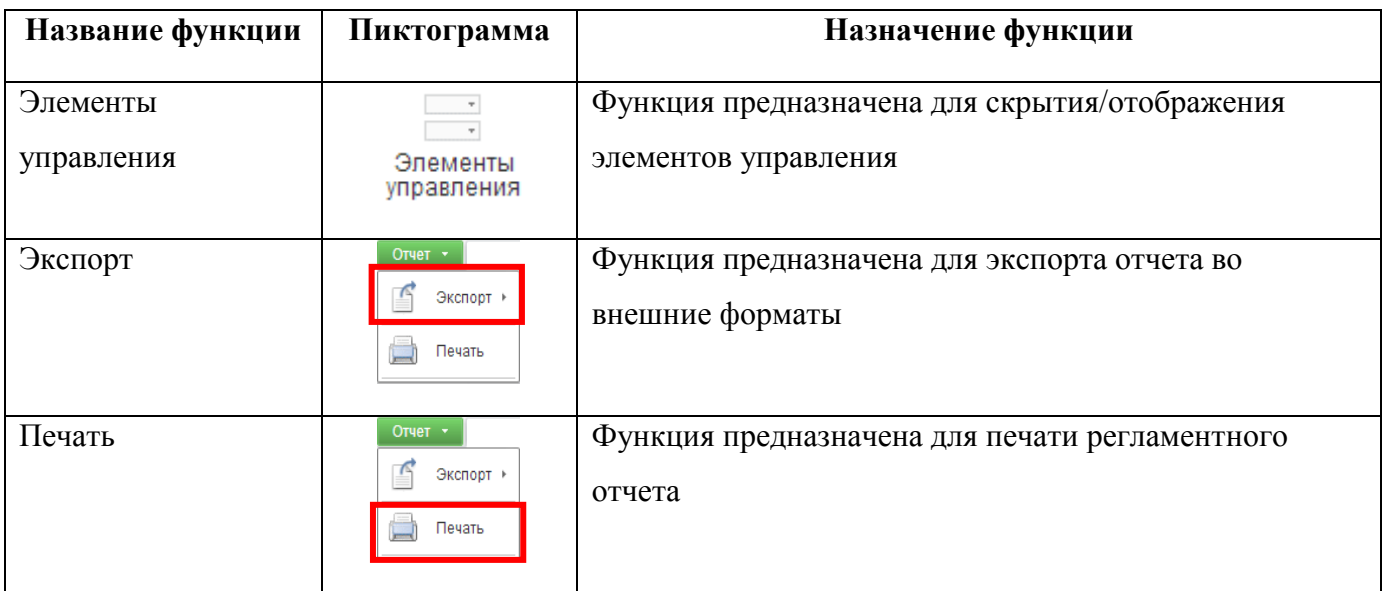

# **4. АВАРИЙНЫЕ СИТУАЦИИ**

<span id="page-14-0"></span>При работе с Системой могут возникнуть следующие неисправности, приводящие к аварийным ситуациям:

- действия при «зависании» программы подождать отклика программы, перезапустить web-браузер. При зависании компьютера – перезапустить компьютер, воспользовавшись функцией «Reset»;
- действия при отказе технических средств обратиться к системному администратору;
- действия при обнаружении ошибок в данных, формах, сроках сбора обратиться в службу технической поддержки.

При возникновении каких-либо проблем (не установлены средства просмотра Интернетстраниц, присутствуют более старые версии приложений, таких как Java) следует обратиться к системному администратору.

## **5. КОНТАКТНАЯ ИНФОРМАЦИЯ**

<span id="page-15-0"></span>По вопросам поддержки ЕИССОИ Вы можете обратиться непосредственно к разработчикам Системы.

# **PROGNOZ**

## **ЗАО «ПРОГНОЗ»**

Телефон круглосуточной службы технической поддержки пользователей 8-800-700-70-24 (звонок по России бесплатный), E-mail: support-ru@prognoz.ru

Россия, 125047, г. Москва, ул. 2-я Брестская, д.8, тел. (495) 995-80-76; факс (495) 790-74-04 Россия, 614068, г. Пермь, ул. С. Данщина, д.5, тел. (342) 240-36-63; факс (342) 240-37-70 [prognoz@prognoz.ru](mailto:prognoz@prognoz.ru) www.prognoz.ru